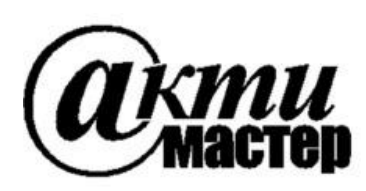

 *Закрытое Акционерное Общество «АКТИ-Мастер»* АКТУАЛЬНЫЕ КОМПЬЮТЕРНЫЕ ТЕХНОЛОГИИ и ИНФОРМАТИКА

> **127254, Москва, Огородный проезд, д. 5, стр. 5 тел./факс (495)926-71-85 E-mail: [post@actimaster.ru](mailto:post@actimaster.ru)  [http://www.actimaster.ru](http://www.actimaster.ru/)**

> > **УТВЕРЖДАЮ**

Генеральный директор **3AO** «AKTH-Macrep»

В.В. Федулов  $\frac{1}{2}$ декабря 2017 г. КТИ-Мастер TI-Maste

Государственная система обеспечения единства измерений

Преобразователи напряжения измерительные аналого-цифровые и цифро-аналоговые модульные NI PXIe-6375

> Методика поверки NI6375MII-2017

Заместитель генерального директора по метрологии ЗАО «АКТИ-Мастер»

Д.Р. Васильев

**г. Москва 2017**

Настоящая методика поверки распространяется на преобразователи напряжения измерительные аналого-цифровые и цифро-аналоговые модульные NI PXIe-6375 (далее – модули), изготавливаемые компаниями "National Instruments Corporation" (США), "National Instruments Corporation" (Венгрия), "National Instruments Malaysia Sdn. Bhd." (Малайзия), и устанавливает методы и средства их поверки.

Интервал между поверками – 1 год.

# **1 ОПЕРАЦИИ ПОВЕРКИ**

1.1 При проведении поверки должны быть выполнены операции, указанные в таблице 1.

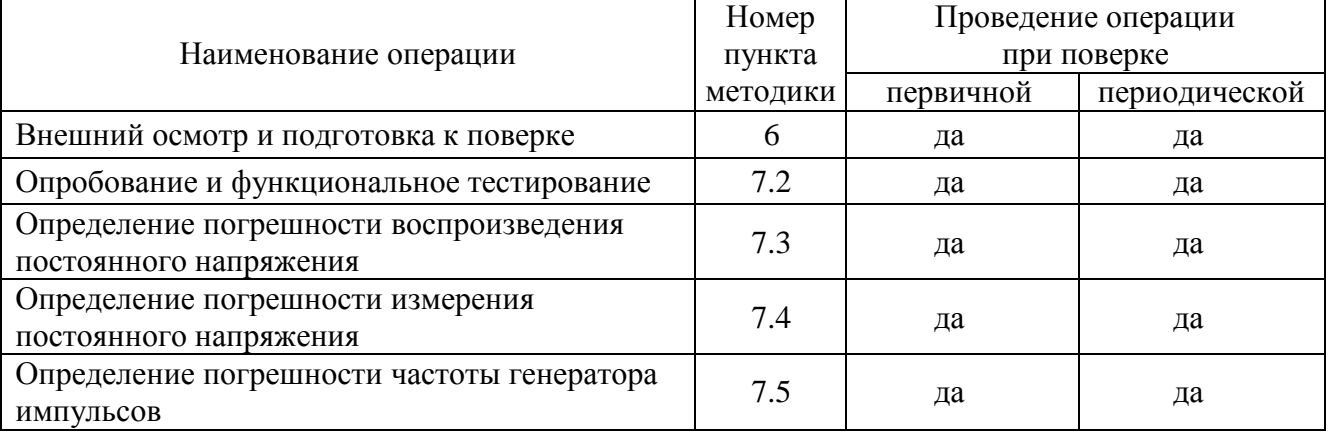

Таблица 1 – Операции поверки

1.2 Если у поверяемого модуля используются не все каналы и/или диапазоны измерения и/или воспроизведения напряжения, то по запросу пользователя периодическая поверка может быть проведена для определенных диапазонов, при этом должна быть сделана соответствующая запись в свидетельстве о поверке.

# **2 СРЕДСТВА ПОВЕРКИ**

2.1 Рекомендуется применять средства поверки, указанные в таблице 2.

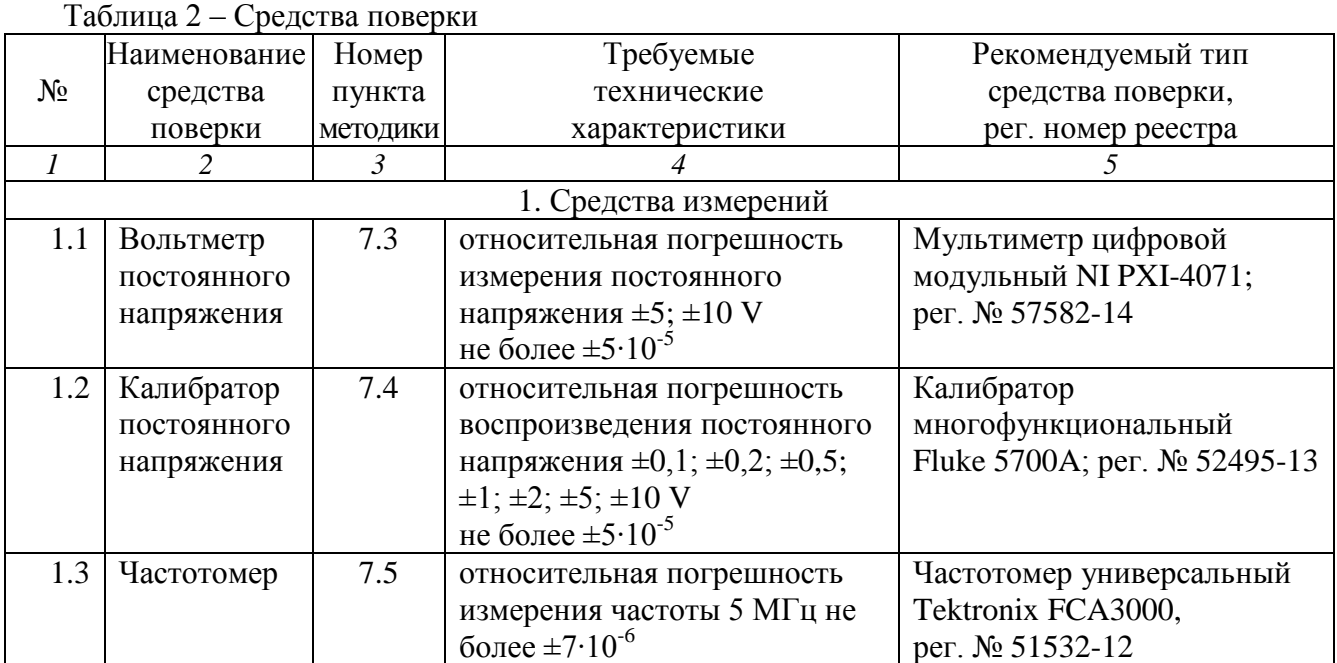

NI6375МП-2017 Методика поверки. 20.12.2017 стр. 2 из 10

Продолжение таблицы 2

| $\mathcal{I}_{\mathcal{I}}$                  | $\overline{c}$     | $\mathfrak{Z}$ | $\overline{\mathcal{A}}$          | 5                            |
|----------------------------------------------|--------------------|----------------|-----------------------------------|------------------------------|
| 2. Вспомогательные средства и принадлежности |                    |                |                                   |                              |
| 2.1                                          | Шасси              | Разделы        | не менее 4-х слотов РХІе          | <b>National Instruments</b>  |
|                                              | <b>PXI</b> Express | 6, 7           |                                   | PXIe-1075                    |
| 2.2                                          | Модуль             | Разделы        | <b>PXI</b> Express                | <b>National Instruments</b>  |
|                                              | контроллера        | 6, 7           | $HDD \ge 40$ GB, $O3V \ge 512$ MB | <b>PXIe-8105</b>             |
| 2.3                                          | Монитор            | Разделы        |                                   |                              |
|                                              |                    | 6, 7           |                                   |                              |
| 2.4                                          | Клавиатура         | Разделы        |                                   |                              |
|                                              | компьютерная       | 6, 7           |                                   |                              |
| 2.5                                          | Манипулятор        | Разделы        |                                   |                              |
|                                              | «мышь»             | 6, 7           |                                   |                              |
| 2.6                                          | Кабель             | $7.3 - 7.5$    | $68$ -pinVHDCI $-68$ -pin         | <b>National Instruments</b>  |
|                                              | соединительный     |                |                                   | <b>SHC68-68-EPM</b>          |
| 2.7                                          | Плата              | $7.3 - 7.5$    | 68-pin, контакты «под винт»       | National Instruments CB-68LP |
|                                              | терминальная       |                |                                   |                              |
| 2.8                                          | Кабель             | $7.3 - 7.5$    | диаметр (0.8  1.0) mm,            | пункт 2.4                    |
|                                              | переходной         |                | длина (100  200) mm; 2 шт.        |                              |
| 2.9                                          | Кабель             | $7.3 - 7.4$    | banana $(m-m)$ , $2 \text{ mT}$ . |                              |
|                                              | измерительный      |                |                                   |                              |
| 2.10                                         | Кабель             | 7.5            | $BNC(m-m)$                        |                              |
|                                              | коаксиальный       |                |                                   |                              |
| 2.11                                         | Адаптер            | 7.5            | BNC(m)-banana(m-m)                |                              |
| 3. Программное обеспечение                   |                    |                |                                   |                              |
| 3.1                                          | Операционная       | Разделы        | управление работой модуля         | Windows XP (Windows 7)       |
|                                              | система            | 6, 7           |                                   |                              |
| 3.2                                          | Драйвер            | Разделы        | управление работой модуля         | <b>National Instruments</b>  |
|                                              |                    | 6, 7           |                                   | "NI-DAQmx" версии            |
|                                              |                    |                |                                   | 14.1 и выше                  |
| 3.3                                          | Программа          | Разделы        | выполнение измерений,             | <b>National Instruments</b>  |
|                                              | управляющая 6, 7   |                | индикация результатов             | "LabVIEW Signal Express"     |

2.2 Средства измерений должны быть исправны, поверены и иметь документы о поверке.

2.3 Допускается применять другие аналогичные средства поверки, обеспечивающие определение метрологических характеристик поверяемых модулей с требуемой точностью.

В частности, допускается использовать калибратор (поз. 1.2 таблицы 2) меньшей точности (например, Fluke 9100), при этом следует подстраивать устанавливаемые значения напряжения калибратора по показаниям подключенного параллельно его выходу мультиметра (поз.1.1 таблицы 2).

2.4 Переходной кабель поз. 2.8 таблицы 2 должен быть сделан из отрезка изолированного медного провода диаметром (0.8 … 1.0) mm и длиной (100 … 200) mm. Оба конца провода нужно освободить от изоляции на длине (6 … 10) mm и облудить.

# **3 ТРЕБОВАНИЯ К КВАЛИФИКАЦИИ ПОВЕРИТЕЛЕЙ**

К проведению поверки допускаются лица с высшим или среднетехническим образованием, имеющие практический опыт в области электрических измерений.

# **4 ТРЕБОВАНИЯ БЕЗОПАСНОСТИ**

4.1 При проведении поверки должны быть соблюдены требования безопасности в соответствии с ГОСТ 12.3.019-80.

4.2 Во избежание несчастного случая и для предупреждения повреждения модуля необходимо обеспечить выполнение следующих требований:

- подсоединение шасси с модулем и средств поверки к сети должно производиться с помощью сетевых кабелей из комплекта шасси и комплектов средств поверки;

- заземление шасси и средств поверки должно производиться посредством заземляющих контактов сетевых кабелей;

- соединения модуля и средств поверки следует выполнять при отключенных входах и выходах (отсутствии напряжения на разъемах модуля и средств поверки);

- запрещается работать с модулем при наличии в воздухе взрывоопасных веществ;

- запрещается работать с модулем в случае обнаружения его повреждения.

### **5 УСЛОВИЯ ОКРУЖАЮЩЕЙ СРЕДЫ ПРИ ПОВЕРКЕ**

При проведении поверки должны соблюдаться следующие условия окружающей среды: - температура воздуха  $(23 \pm 3)$  °C;

- относительная влажность воздуха от 30 до 80 %;

- атмосферное давление от 84 до 106.7 kPa.

# **6 ВНЕШНИЙ ОСМОТР И ПОДГОТОВКА К ПОВЕРКЕ**

#### **6.1 Внешний осмотр**

6.1.1 При проведении внешнего осмотра проверяются:

- чистота и исправность разъемов модуля;
- отсутствие механических повреждений корпуса модуля и элементов платы;
- правильность маркировки и комплектность модуля.

6.1.2 При наличии дефектов или повреждений, препятствующих нормальной эксплуатации поверяемого модуля, его следует направить в сервисный центр для проведения ремонта.

### **6.2 Подготовка к поверке**

6.2.1 Перед началом работы следует изучить руководство по эксплуатации модуля, а также руководства по эксплуатации применяемых средств поверки.

6.2.2 Выполнить установку контроллера и модуля:

1) установить в 3 левых слота шасси PXIe модуль контроллера;

2) присоединить к контроллеру монитор, клавиатуру и мышь;

3) подсоединить шасси и монитор к сети 220 V/50 Hz;

4) установить модуль в слот шасси PXIe;

5) в свободные слоты шасси установить фальш-панели; выбрать на шасси режим высокой скорости вентилятора;

6) включить шасси и контроллер, дождаться загрузки Windows;

7) присоединить к разъему "Connector 0" модуля разъем 68-pin VHDCI соединительного кабеля (поз.2.6 таблицы 2), разъем 68-pin соединительного кабеля присоединить к терминальной плате (поз.2.7 таблицы 2).

6.2.3 Если на контроллере не установлен драйвер NI-DAQmx версии 14.1. и выше, следует инсталлировать драйвер из комплекта модуля в соответствии с указаниями руководства по эксплуатации модуля.

6.2.4 Подготовить к работе средства поверки в соответствии с руководствами по эксплуатации.

6.2.5 Выдержать модуль и средства поверки во включенном состоянии в соответствии с указаниями руководств по эксплуатации. Минимальное время прогрева модуля 30 min.

# **7 ПРОВЕДЕНИЕ ПОВЕРКИ**

### **7.1 Общие указания по проведению поверки**

7.1.1 Присоединения к разъемам терминальной платы необходимо выполнять с использованием отвертки с подходящим наконечником.

7.1.2 Операцию поверки 7.3 следует выполнять последовательно для каждого из двух каналов воспроизведения напряжения, подлежащих поверке.

7.1.3 Поскольку модуль имеет один АЦП для всех каналов измерения напряжения и мультиплексор для коммутации каналов, операция 7.4 выполняется только на одном из каналов (в данной методике "ai0").

7.1.4 В процессе выполнения операций результаты заносятся в протокол поверки.

Полученные результаты должны укладываться в пределы допускаемых значений, которые указаны в таблицах 7.3 – 7.5. При получении отрицательных результатов необходимо повторить операцию. При повторном отрицательном результате модуль следует направить в сервисный центр для проведения регулировки или ремонта.

### **7.2 Опробование и функциональное тестирование**

7.2.1 Запустить программу "Measurement & Automation Explorer", затем в меню "Devices & Interfaces" выбрать ярлык с наименованием шасси и убедиться в том, что в списке устройств отображается наименование модуля и номер слота шасси. Кликнуть на имени модуля, при этом в окне должен отобразиться серийный номер модуля.

7.2.2 В меню "Software" выбрать папку "Software", открыть вложенную папку "NI-DAQmx". В окне справа должен отобразиться номер версии (Version) драйвера. Номер версии должен быть не ниже 14.1.

7.2.3 В меню "Devices & Interfaces" кликнуть на наименовании модуля в списке устройств, и запустить процедуру тестирования "Self-Test". После завершения процедуры тестирования должно появиться сообщение "The self test completed successfully".

7.2.4 В меню "Devices & Interfaces" запустить процедуру автоподстройки "Self-Calibrate". После завершения процедуры автоподстройки должно появиться сообщение "The device was calibrated successfully".

7.2.5 Запустить программу "LabVIEW Signal Express", при этом не должно быть сообщений об ошибках.

7.2.6 Записать результаты проверки по пунктам 7.2.1 – 7.2.4 в таблицу 7.2.

Таблица 7.2 – Опробование и функциональное тестирование

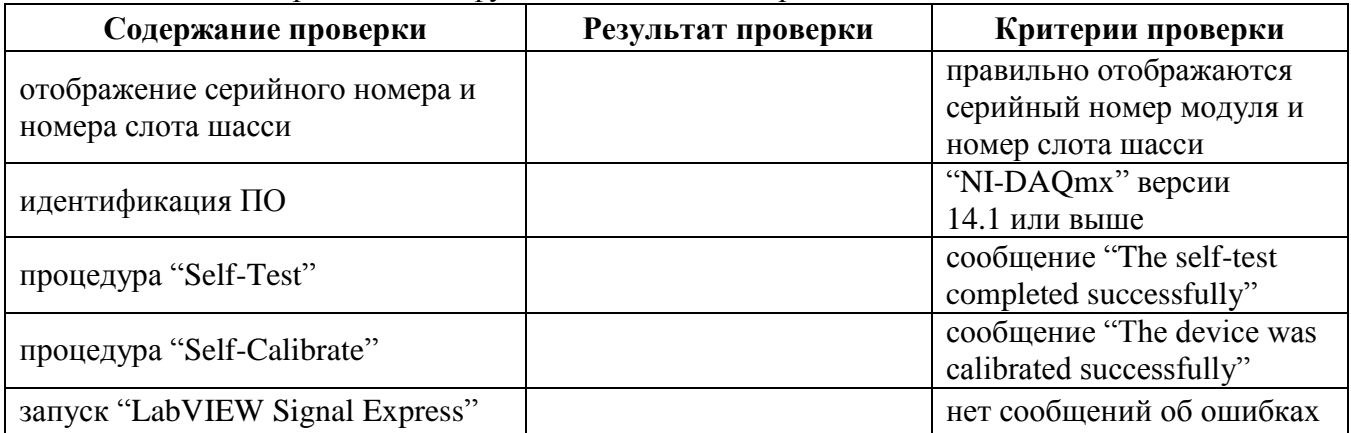

# **7.3 Определение погрешности воспроизведения постоянного напряжения**

7.3.1 Выполнить соединения канала аналогового выхода "ao0" модуля ("Connector 0") с мультиметром, используя измерительный кабель с разъемами "banana" (поз. 2.9 табл.2), переходные кабели (поз. 2.8 табл.2) и зажимы типа «крокодил»:

- соединить контакт "AO" терминальной платы с гнездом "HI" мультиметра;

- соединить контакт "AO GND" терминальной платы с гнездом "LO" мультиметра. Нумерация контактов каналов приведена в таблице 7.3.1.

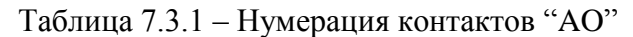

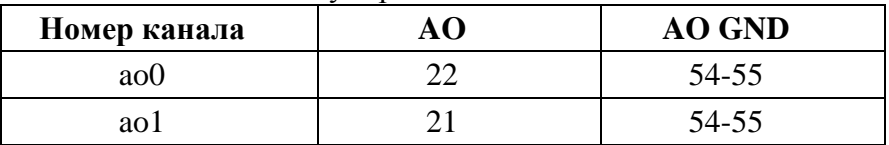

7.3.2 Убедиться в том, что была выполнена автокалибровка мультиметра. Выбрать на мультиметре режим "DCV", предел измерения 10 V.

7.3.3 В меню программы "LabVIEW Signal Express" нажать клавишу "Add Step", выбрать "Create Signals" – "Create Analog Signal".

7.3.4 В поле "Step Setup", "Configuration" окна "Create Analog Signal" сделать установки: Signal type: DC Signal; Repeated Signal

Sampling Conditions; Block size (samples): 1000 (1k)

Offset: установить первое значение напряжения, указанное в столбце 2 таблицы 7.3.2.

7.3.5 В меню программы "LabVIEW Signal Express" нажать клавишу "Add Step" и выбрать "Generate signals", "DAQmx Generate", "Analog Output", "Voltage".

В окне "Add Channels to Task" выбрать наименование модуля, номер канала "ao0", подтвердить выбор нажатием "OK".

7.3.6 В поле "Step Setup" окна "DAQmx Generate" сделать установки:

Generation Mode: Continuous Samples; Samples to Write: 100000 (100k)

Voltage Output Setup – Signal Output Range: ввести первое значение диапазона измерений, указанное в столбце 1 таблицы 7.3.2 (Max Value – положительное значение, Min Value – отрицательное значение).

7.3.7 Запустить генерацию сигнала нажатием клавиши "Run".

7.3.8 Записать показание мультиметра в столбец 4 соответствующей таблицы.

7.3.9 Перейти в окно "Create Analog Signal".

Устанавливать остальные значения напряжения (Offset), указанные в столбце 2 таблицы 7.3.2.

Записывать показания мультиметра в столбец 4 таблицы 7.3.2.

7.3.10 Устанавливать в окнах "DAQmx Generate" и "Create Analog Signal" остальные диапазоны (Signal Output Range) и значения напряжения (Offset), указанные в столбцах 1 и 2 таблицы 7.3.2.

Записывать показания мультиметра в столбец 4 таблицы 7.3.2.

7.3.11 Остановить генерацию сигнала нажатием клавиши "Stop".

7.3.12 В окне "DAQmx Generate" кликнуть правой кнопкой мыши на строке с номером канала в поле "Channel Settings". Выбрать опцию "Change Physical Channel", в появившемся списке выбрать канал "ao1", и подтвердить выбор нажатием "OK".

7.3.13 Выполнить действия по пунктам 7.3.1, 7.3.4 – 7.3.12 для канала "ao1".

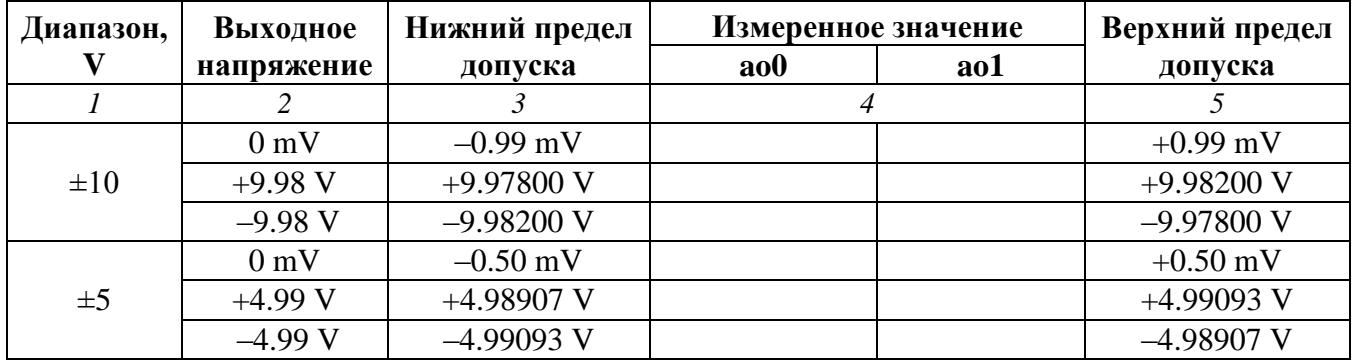

Таблица 7.3.2 – Погрешность воспроизведения постоянного напряжения

7.3.14 Закрыть окна "Create Analog Signal" и "DAQmx Generate", установив на них курсор мыши и выбрав правой клавишей мыши опцию Delete.

### **7.4 Определение погрешности измерения постоянного напряжения**

7.4.1 Выбрать на калибраторе режим "DCV". Выход калибратора должен быть в положении "OFF".

7.4.2 Выполнить соединения канала аналогового входа "ai0" модуля ("Connector 0") с калибратором, используя измерительный кабель с разъемами "banana" (поз. 2.9 табл.2), переходные кабели (поз. 2.8 табл.2) и зажимы типа «крокодил»:

- соединить контакт "AI0+" терминальной платы с гнездом "HI" калибратора;

- соединить контакт "AI0–" терминальной платы с гнездом "LO" калибратора. Нумерация контактов каналов приведена в таблице 7.4.1.

Таблица 7.4.1 – Нумерация контактов "AI0"

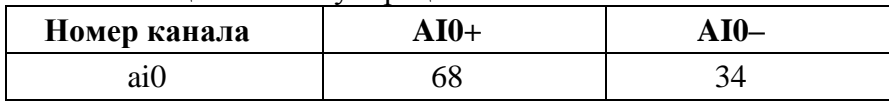

7.4.3 В меню программы "LabVIEW Signal Express" нажать клавишу "Add Step", выбрать "Acquire Signals" – "DAQmx Acquire" – "Analog Input" – " Voltage".

В окне "Add Channels to Task" выбрать наименование модуля, номер канала "ai0", подтвердить выбор нажатием "OK".

7.4.4 В поле "Step Setup" сделать установки:

Voltage Input Setup – Signal Input Range: ввести первое значение диапазона измерений, указанное в столбце 1 таблицы 7.4.2 (Max Value – положительное значение, Min Value – отрицательное значение)

Timing Settings: Samples to Read: 20000 (20k); Rate (Hz): 20000 (20k)

7.4.5 Нажать клавишу "Add Step" и далее выбрать "Analysis" – "Time-Domain Measurements" – "Amplitude and Levels".

7.4.6 Запустить выборку сигнала нажатием клавиши "Run".

7.4.7 Установить на калибраторе первое значение напряжения, указанное в столбце 2 таблицы 7.4.2, и перевести выход калибратора в положение "ON".

Выждать несколько секунд до установления показаний и записать отображаемый в окне "DC Value" результат в столбец 4 таблицы 7.4.2.

7.4.8 Задавать на модуле последовательно остальные диапазоны, указанные в столбце 1 таблицы 7.4.2, и соответствующие значения напряжения на калибраторе, указанные в столбце 2 таблицы 7.4.2.

Для установки нового диапазона необходимо каждый раз переходить в окно "DAQmx Acquire" и в поле "Step Setup" вводить требуемые значения Signal Input Range.

Переходя затем в окно "Amplitude and Levels", записывать после установления показаний отсчеты "DC Value" в столбец 4 таблицы 7.4.2.

7.4.9 Остановить генерацию сигнала нажатием клавиши "Stop". Перевести калибратор в положение "OFF".

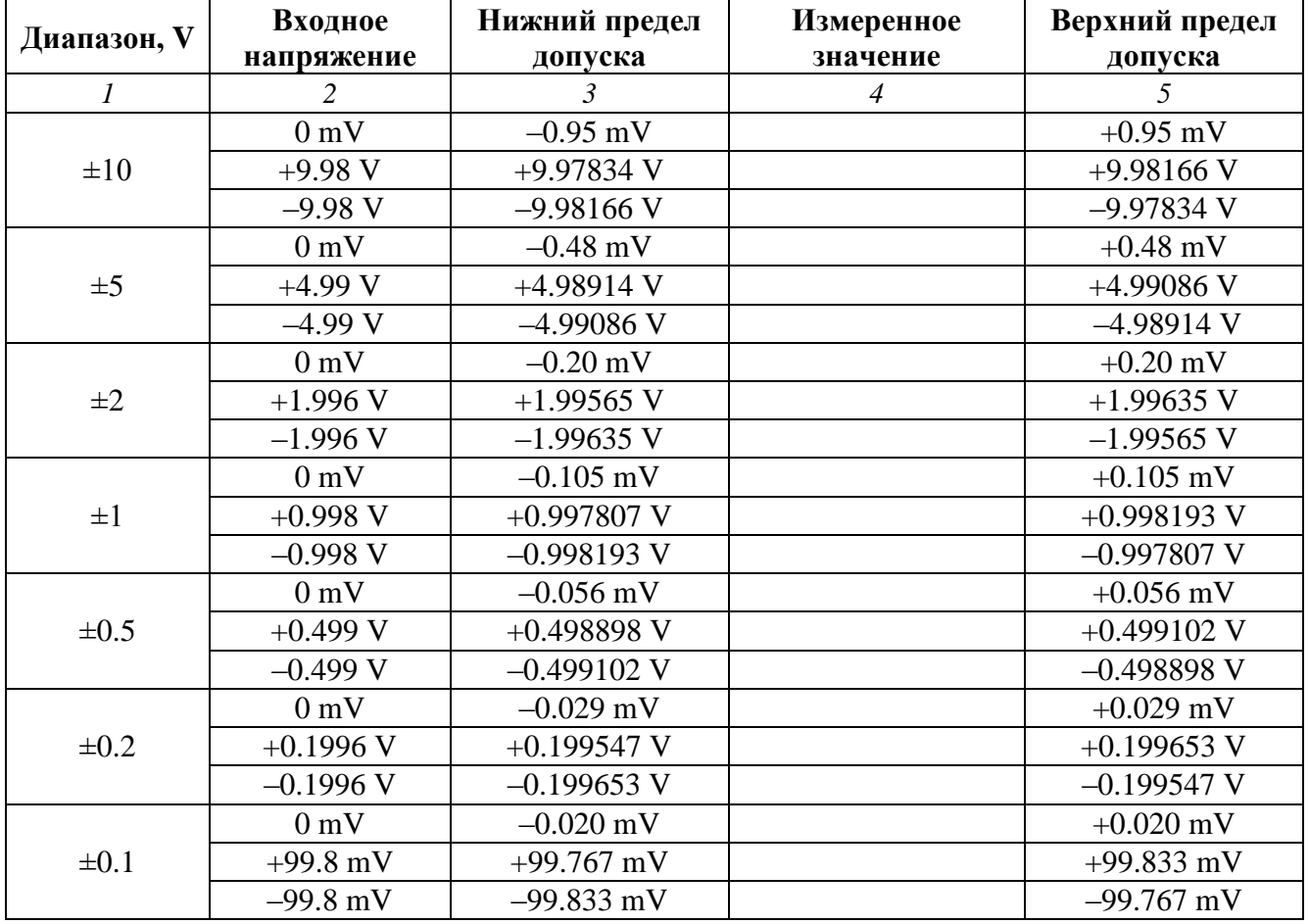

Таблица 7.4.2 – Погрешность измерения постоянного напряжения

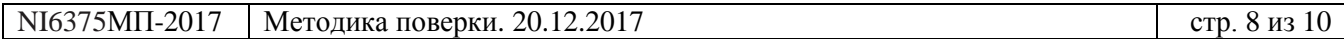

7.4.10 Закрыть окна "DAQmx Acquire" и "Amplitude and Levels", установив на них курсор мыши и выбрав правой клавишей мыши опцию Delete.

### **7.5 Определение погрешности частоты генератора импульсов**

7.5.1 Выполнить соединение канала генератора импульсов модуля ("Connector 0") с входом частотомера, используя коаксиальный кабель (поз. 2.10 табл.2), адаптер (поз.2.11 табл. 2), переходные кабели (поз. 2.8 табл.2) и зажимы типа «крокодил»:

- контакт "CTR 0 OUT" ("PFI 12") терминальной платы соединить с центральным проводником коаксиального кабеля;

- контакт "D GND" терминальной платы соединить с экранным проводником коаксиального кабеля.

Нумерация контактов каналов приведена в таблице 7.5.1.

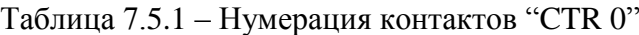

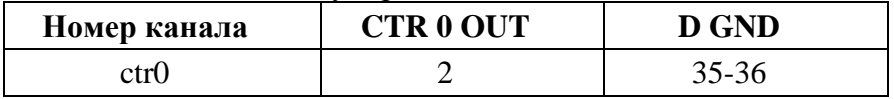

7.5.2 Установить частотомер в режим измерения частоты с входом 1 MΩ.

7.5.3 В меню программы "LabVIEW Signal Express" нажать клавишу "Add Step" и выбрать "Generate signals", "DAQmx Generate", "Counter", "Pulse Output".

В окне "Add Channels to Task" выбрать наименование модуля, номер канала "ctr0", подтвердить выбор нажатием "OK".

7.5.4 В поле "Step Setup" окна "DAQmx Generate" сделать установку сигнала прямоугольной формы с частотой 5 MHz:

Generation Mode: Continuous Pulses

Signal Output Range: High Time: 100n; Low Time: 100n

7.5.5 Запустить генерацию сигнала нажатием клавиши "Run".

7.5.6 Записать отсчет частотомера в столбец 3 таблицы 7.5.2.

7.5.7 Остановить генерацию сигнала нажатием клавиши "Stop".

Таблица 7.5.2 – Погрешность частоты генератора импульсов

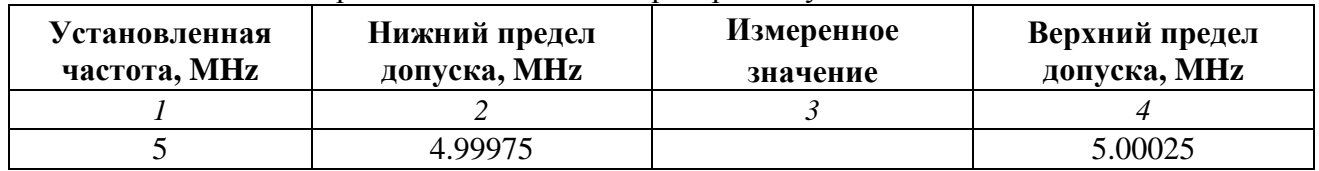

ПОВЕРКА ЗАВЕРШЕНА. Выключить оборудование. Отсоединить все кабели. Оформить результаты поверки.

### **8 ОФОРМЛЕНИЕ РЕЗУЛЬТАТОВ ПОВЕРКИ**

### **8.1 Протокол поверки**

По завершении операций поверки оформляется протокол поверки в произвольной форме с указанием следующих сведений:

- полное наименование аккредитованной на право поверки организации;

- номер и дата протокола поверки
- наименование и обозначение поверенного средства измерения
- заводской (серийный) номер;

- обозначение документа, по которому выполнена поверка;

- наименования, обозначения и заводские (серийные) номера использованных при поверке средств измерений, сведения об их последней поверке;

- температура и влажность в помещении;

- фамилия лица, проводившего поверку;

- результаты определения метрологических характеристик по форме таблиц раздела 7 настоящего документа.

Допускается не оформлять протокол поверки отдельным документом, а результаты поверки (метрологические характеристики) указать на оборотной стороне свидетельства о поверке.

#### **8.2 Свидетельство о поверке и знак поверки**

При положительных результатах поверки выдается свидетельство о поверке и наносится знак поверки в соответствии с Приказом Минпромторга России № 1815 от 02.07.2015 г.

#### **8.3 Извещение о непригодности**

При отрицательных результатах поверки, выявленных при внешнем осмотре, опробовании или выполнении операций поверки, выдается извещение о непригодности в соответствии с Приказом Минпромторга России № 1815 от 02.07.2015 г.

Ведущий инженер по метрологии ЗАО «АКТИ-Мастер» Е.В. Маркин